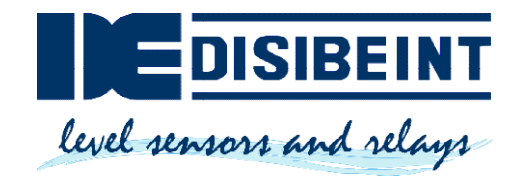

# MANUAL DE USUARIO

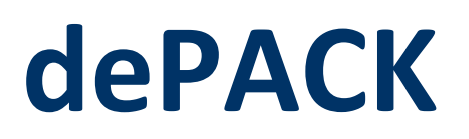

Instrucciones sobre el Instrucciones sobre el<br>funcionamiento y configuración de dePACK

#### DISIBEINT

disibeint@disibeint.com www.disibeint.com Segle XX, 91 08032 Barcelona 934 560 995

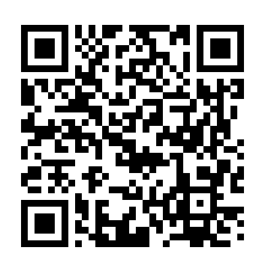

Documento: manual\_depack\_es Revisión: 02

# **Contenido**

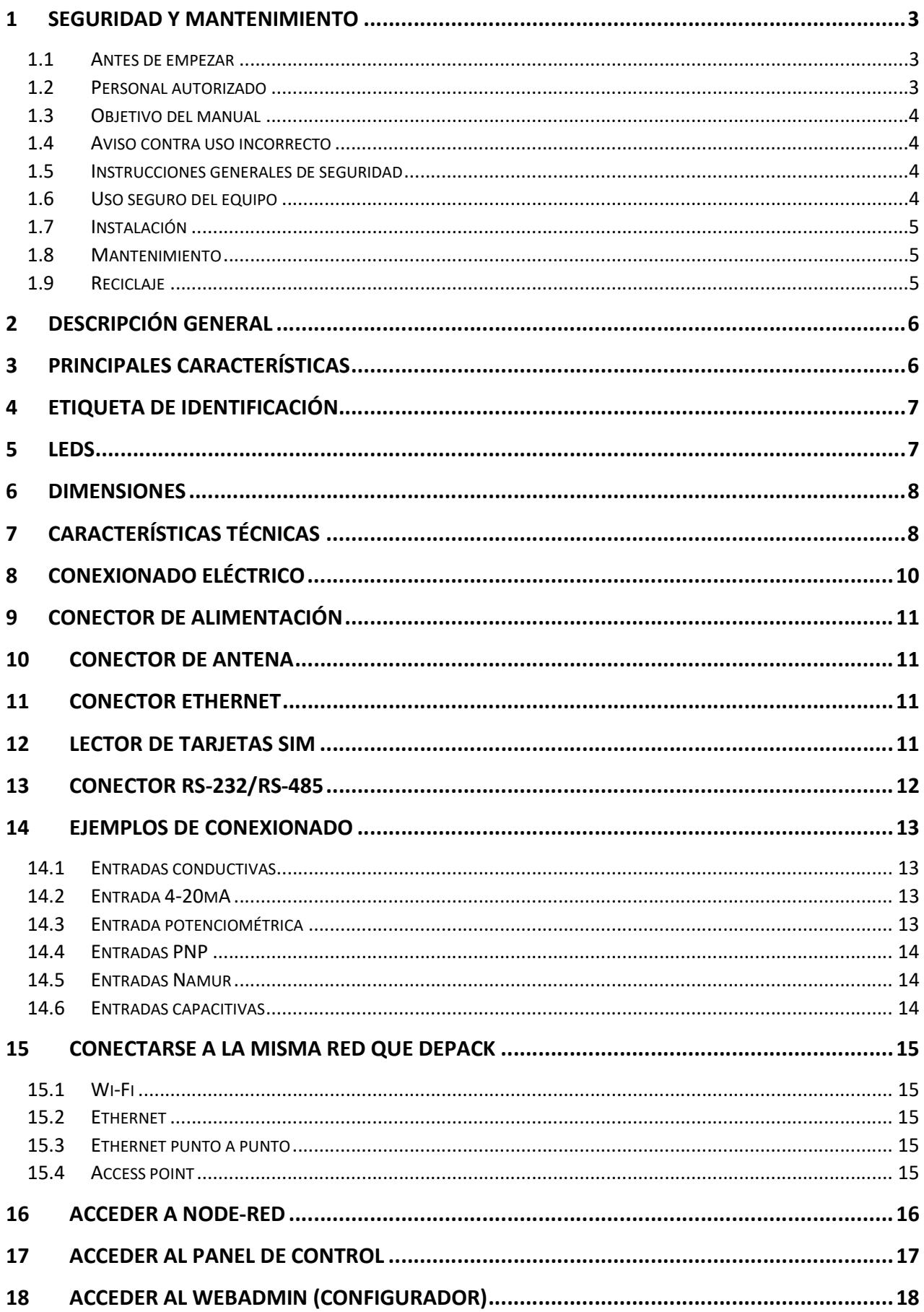

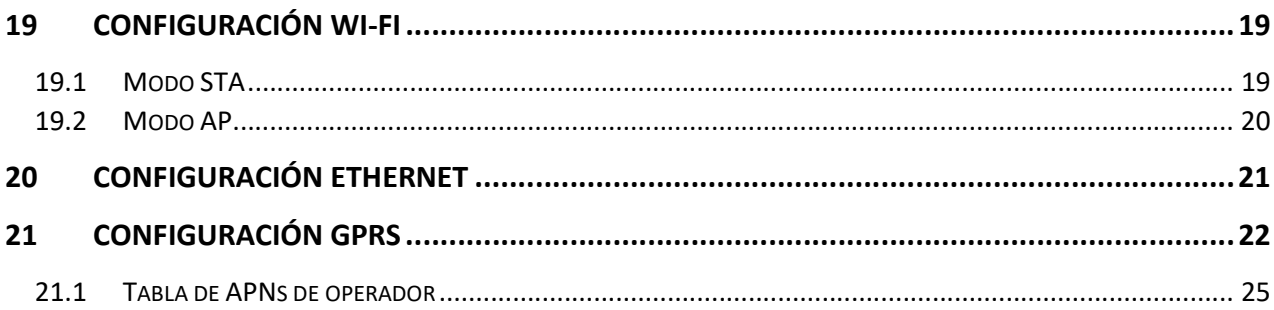

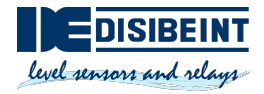

### 1 Seguridad y mantenimiento

Estas instrucciones proporcionan la información necesaria para el montaje, la conexión, la puesta en marcha y configuración, así como información importante para el mantenimiento, solución de problemas, y seguridad del usuario. Por este motivo, es necesario leerlo antes de la puesta en marcha y tenerlo siempre al alcance de la mano en las proximidades del equipo como parte integrante del producto.

#### 1.1 Antes de empezar

Lea estas instrucciones antes de desembalar y poner en funcionamiento el instrumento que contiene. Siga las instrucciones tal como se describen en este documento.

El equipo sólo debe ser manipulado por personal cualificado, familiarizado con este tipo de instrucciones y de acuerdo con las normas específicas de salud, seguridad y prevención de accidentes reguladas para el área donde se encuentre.

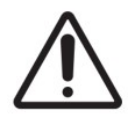

#### Atención:

Las secciones indicadas con este símbolo deben ser leídas atentamente.

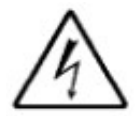

Este símbolo indica peligro por choque eléctrico.

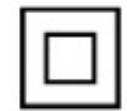

Este símbolo indica que el equipo está protegido por doble aislamiento.

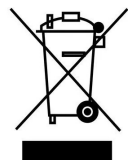

Equipo bajo la directiva europea 2012/19/EC. Al finalizar su vida útil, no deje el equipo en un contenedor de residuos domésticos. Es necesario seguir la normativa local sobre el reciclaje de equipos electrónicos.

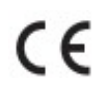

Conforme con la directiva europea pertinente.

### 1.2 Personal autorizado

Todas las operaciones descritas en esta documentación tienen que ser realizadas exclusivamente por personal cualificado y autorizado por el titular de la instalación. Durante los trabajos en y con el dispositivo siempre es necesario el uso del equipo de protección necesario.

### 1.3 Objetivo del manual

Este manual explica los lineamientos generales que se deben considerar para la instalación, puesta en<br>marcha y correcto funcionamiento de dePACK. Póngase en contacto con nosotros si necesita más marcha y correcto funcionamiento de dePACK. Póngase en contacto con nosotros si necesita más información.

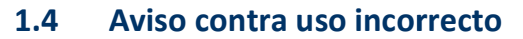

En caso de uso inadecuado o imprevisto de este equipo, es posible que del mismo se deriven riesgos específicos para cada aplicación, por ejemplo, un desbordamiento del depósito por un mal montaj mala configuración. Esto puede resultar en daños materiales, personales o ambientales. Las propiedades de protección del equipo también pueden verse afectadas. En caso de uso inadecuado o imprevisto de este equipo, es posible que del mismo se de<br>específicos para cada aplicación, por ejemplo, un desbordamiento del depósito por un mal m<br>mala configuración. Esto puede resultar en da montaje o una

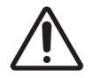

#### 1.5 Instrucciones generales de seguridad

El equipamiento corresponde al nivel de desarrollo técnico bajo consideración de las normativas y directivas vigentes. El funcionamiento de este equipo sólo está permitido en un estado técnico impecable y seguro. lo técnico bajo consideración de las normativas y<br>o sólo está permitido en un estado técnico impecable<br>iento del equipo. En caso de uso en medios agresivos

El propietario es responsable del perfecto funcionamiento del equipo. En caso de uso en m o corrosivos en los que un mal funcionamiento del equipo pueda dar lugar a posibles riesgos, el propietario deberá garantizar el correcto funcionamiento del equipo tomando las medidas oportunas. directivas vigentes. El funcionamiento de este equipo sólo está permitido en un estado técnico impecable<br>y seguro.<br>El propietario es responsable del perfecto funcionamiento del equipo. En caso de uso en medios agresivos<br>o

El usuario debe cumplir con las instrucciones de seguridad de este manual de instrucciones, las normas de instalación específicas de cada país y las normas vigentes de seguridad y prevención de accidentes. El usuario debe cumplir con las instrucciones de seguridad de este manual de instrucciones, las normas de<br>instalación específicas de cada país y las normas vigentes de seguridad y prevención de accidentes.<br>Por motivos de s

manual de instrucciones debe ser realizada por personal autorizado por el fabricante. Quedan prohibidas<br>explícitamente las remodelaciones o cambios realizados por su propia cuenta. explícitamente las remodelaciones o cambios realizados por su propia cuenta.

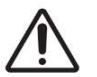

### 1.6 Uso seguro del equipo

¡Riesgo de lesiones!

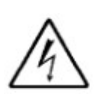

- 
- Desconectar la alimentación del equipo antes de manipularlo.<br>• Haga funcionar el equipo únicamente si se encuentra en un es<br>• El responsable de manejar el equipo sin interferencias es el op Haga funcionar el equipo únicamente si se encuentra en un estado técnico impecable, sin errores ni fallos.
- El responsable de manejar el equipo sin interferencias es el operador.

### 1.7 Instalación

La instalación del equipo se realiza sobre carril DIN, quedando todas las conexiones en el interior de un La instalación del equipo se realiza sobre carril DIN, quedando todas las conexiones en el interior de un<br>cuadro eléctrico. El equipo debe conectarse a un circuito de alimentación protegido con fusibles tipo gl (IEC 269) o tipo M, comprendido entre 0.5 y 2 A. Deberá estar previsto de un interruptor magnetotérmico o dispositivo equivalente para desconectar el equipo de la red de alimentación. El circuito de alimentación y de medida de tensión se debe conectar con cable de sección mínima 1 mm².

No instalar el equipo dentro de una caja metálica en caso de querer usar las comunicaciones inalámbricas (GPRS y WiFi), ya que esto dificultaría su correcto funcionamiento. o dispositivo equivalente para desconectar el equipo de la red<br>v de medida de tensión se debe conectar con cable de sección<br>No instalar el equipo dentro de una caja metálica en caso de (<br>GPRS y WiFi), ya que esto dificulta

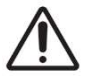

#### 1.8 Mantenimiento

Reitre la suciedad de la caja cada cierto tiempo.

Cuando lleve a cabo la limpieza, tenga en cuen

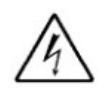

- Desconectar la alimentación del equipo antes de manipularlo.
- Emplear únicamente productos de limpieza que no dañen la carcasa, la placa de características ni las juntas. o antes de manipularlo.<br>npieza que no dañen la carcasa, la placa de c<br>se correspondan con el grado de protección.
- Utilizar sólo métodos de limpieza que se correspondan con el grado de protección.

### 1.9 Reciclaje

El embalaje es de cartón y madera, compatible con el medio ambiente y reciclable. Eliminar los residuos<br>de material de embalaje producidos a través de empresas de reciclaje especializadas.<br>Los productos electrónicos NO se de material de embalaje producidos a través de empresas de reciclaje especializadas.

Los productos electrónicos NO se pueden tirar porque son reciclables, además de su impacto en el medio<br>ambiente.<br>Entregue el equipo directamente a una empresa de reciclaje especializada y no utilice para ello los puntos ambiente.

Entregue el equipo directamente a una empresa de reciclaje especializada y no utilice de recogida municipales.

Retire primero las baterías que pudiera haber, siempre que sea posible retirarlas del equipo, y proceda a eliminarlas por separado de la forma debida.

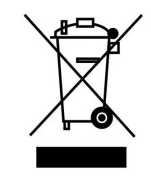

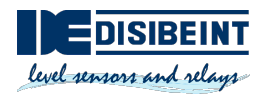

# 2 Descripción general Descripción

dePACK es un controlador industrial IoT equipado con una unidad de dePACK es un controlador industrial IoT equipado con una unidad de<br>control de alto rendimiento con un sistema Linux Yocto y software Node-RED totalmente integrados.

El dispositivo incluye comunicaciones serie RS-232/485, interfaz de red Ethernet 10/100 y comunicaciones inalámbricas Wi-Fi y GPRS cuatribanda. Ideal para aplicaciones fog computing donde se requiera monitorizar, controlar y enviar datos.

En cuanto a entradas contiene Conductivas, PNP, Namur, 4..20mA, potenciométrica y capacitivas para conectar los sensores necesarios para multitud de aplicaciones. Ideal para aplicaciones fog computing donde se requiera monito<br>controlar y enviar datos.<br>En cuanto a entradas contiene Conductivas, PNP, Namur, 4..2<br>potenciométrica y capacitivas para conectar los sensores necesarios

### 3 Principales características Principales

- ARM CORTEX-A7 700 Mhz.
- Memoria DDR3 de 256 MB.
- Memoria flash NAND de 512 MB.
- Sistema embebido de alto rendimiento con Linux Yocto integrado. ARM CORTEX-A7 700 Mhz.<br>Memoria DDR3 de 256 MB.<br>Memoria flash NAND de 512 MB.<br>Sistema embebido de alto rendimiento con Linux Yocto<br>GPRS, E/S digitales y analógicas de diferentes tipos.<br>Wifi.<br>RS-232/485 de 9600 a 115200 bps.
- GPRS, E/S digitales y analógicas de diferentes tipos.
- Wifi.
- RS-232/485 de 9600 a 115200 bps.
- Puerto Ethernet 10/100Mbps.
- Node-RED integrado.

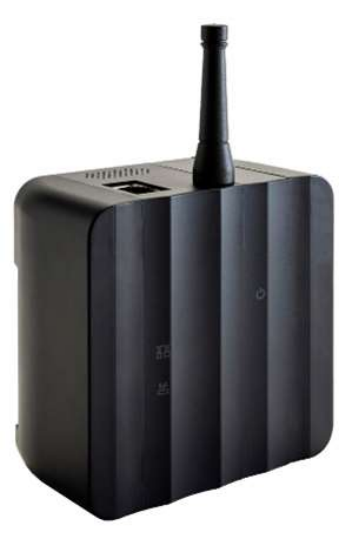

# 4 Etiqueta de identificación a

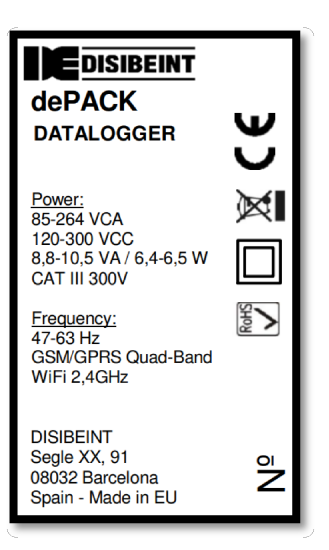

### 5 Leds

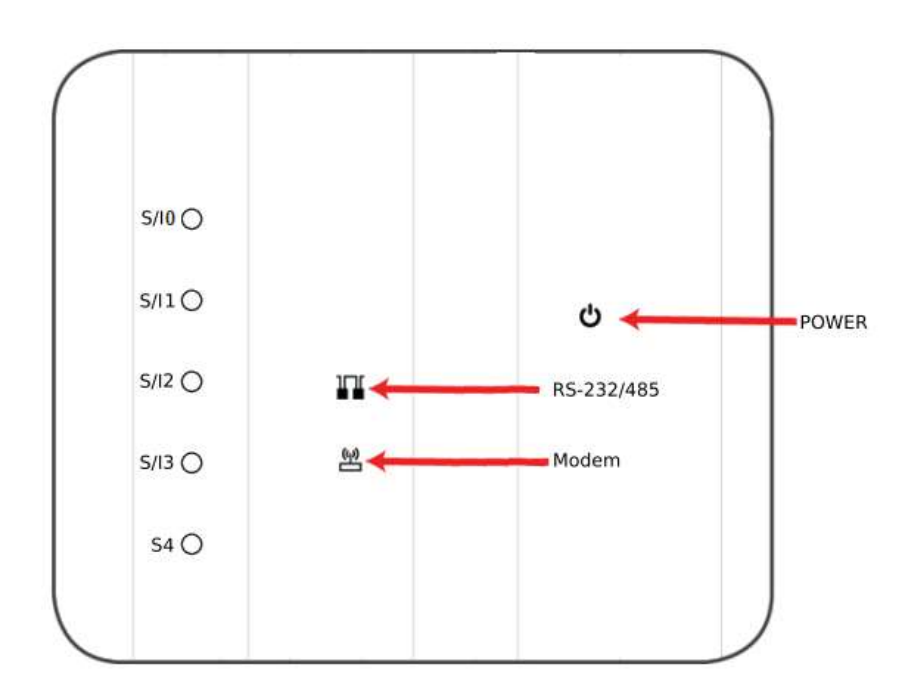

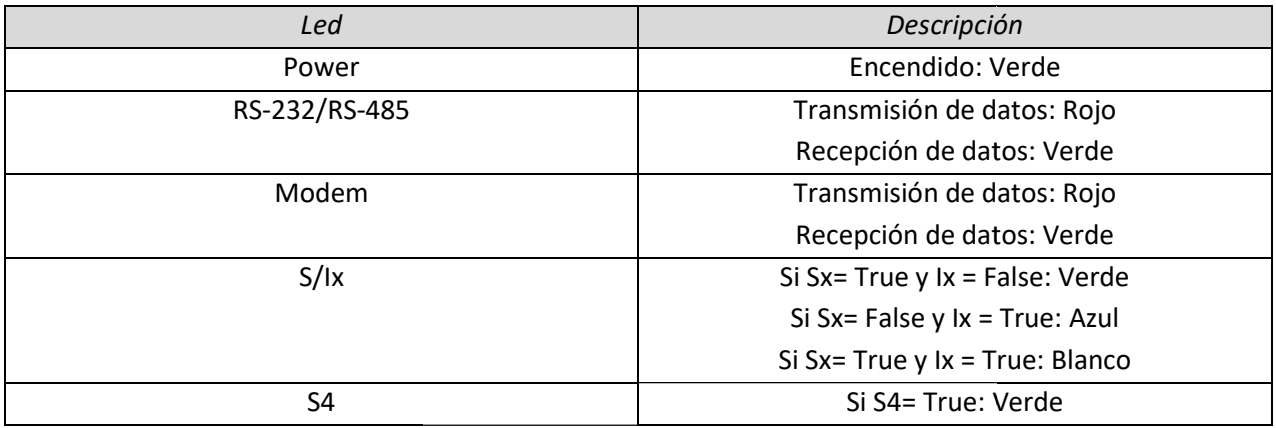

### 6 Dimensiones

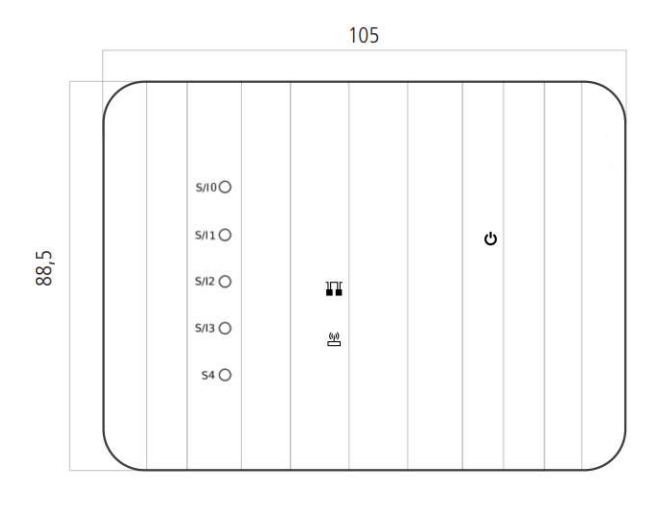

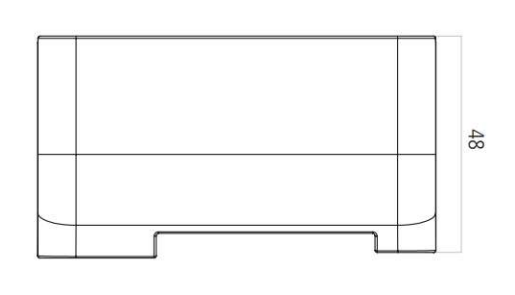

# 7 Características técnicas Características

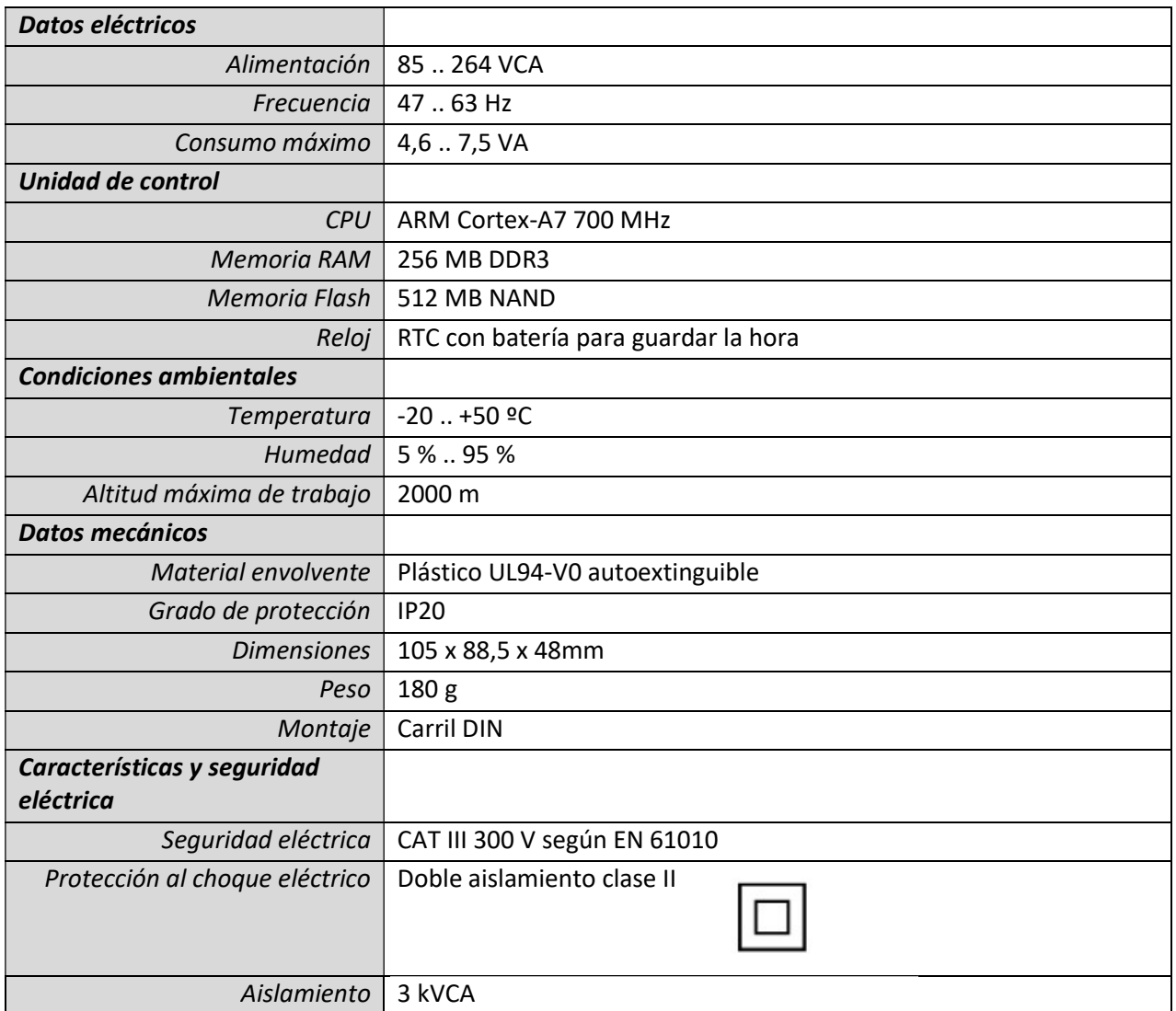

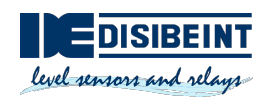

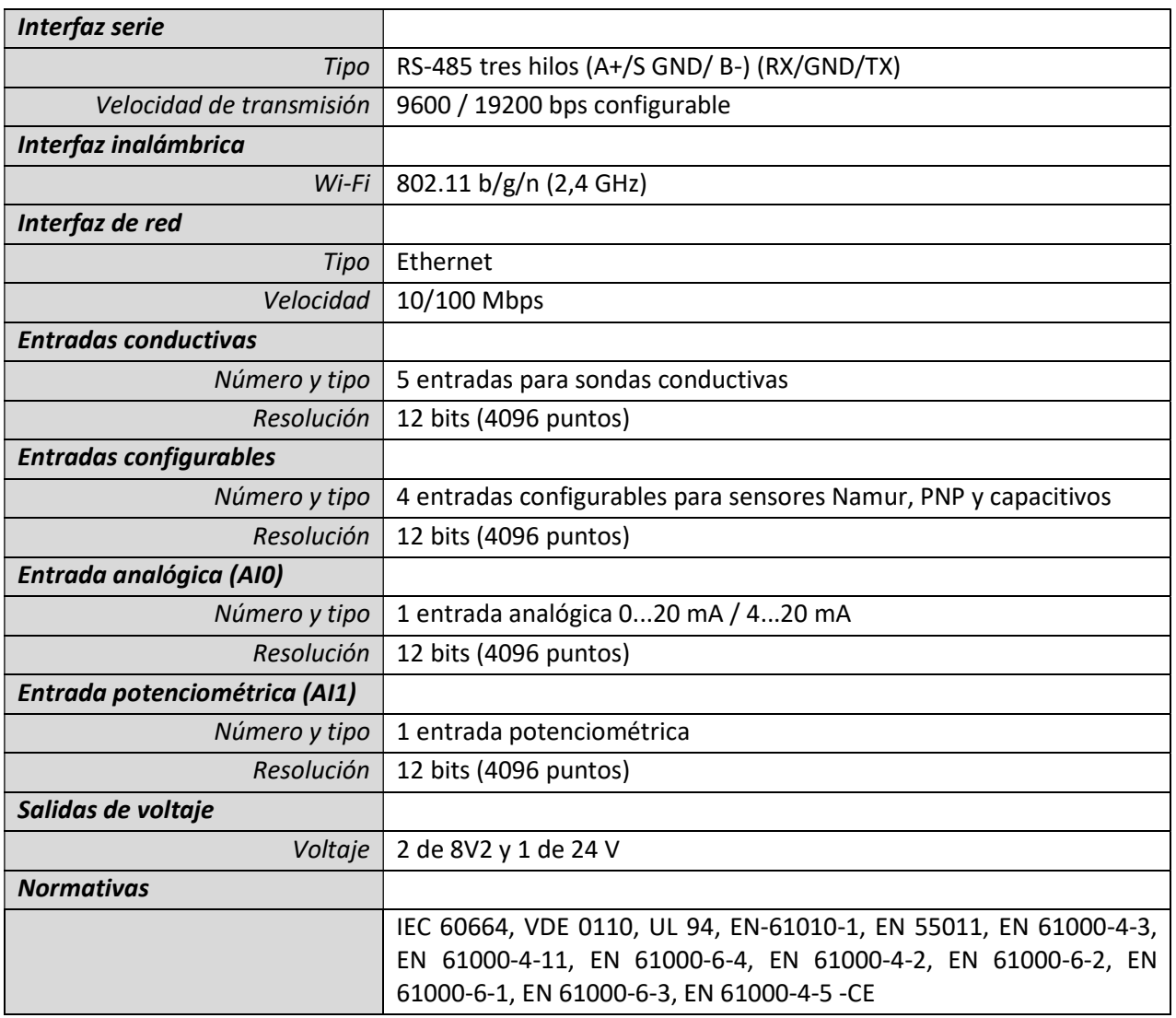

### 8 Conexionado eléctrico

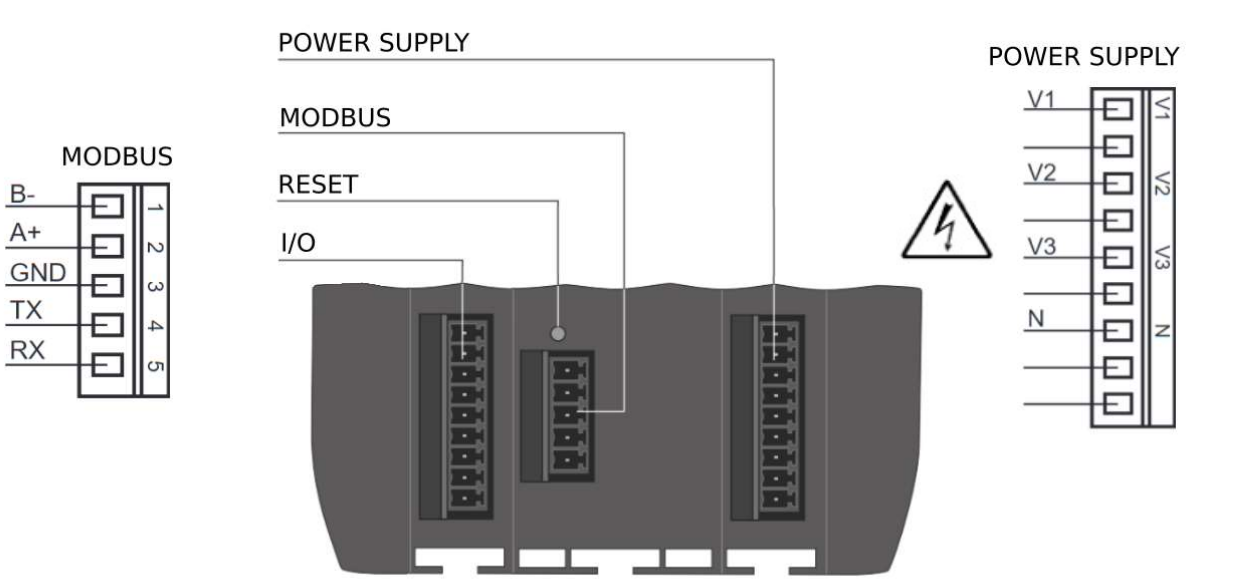

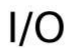

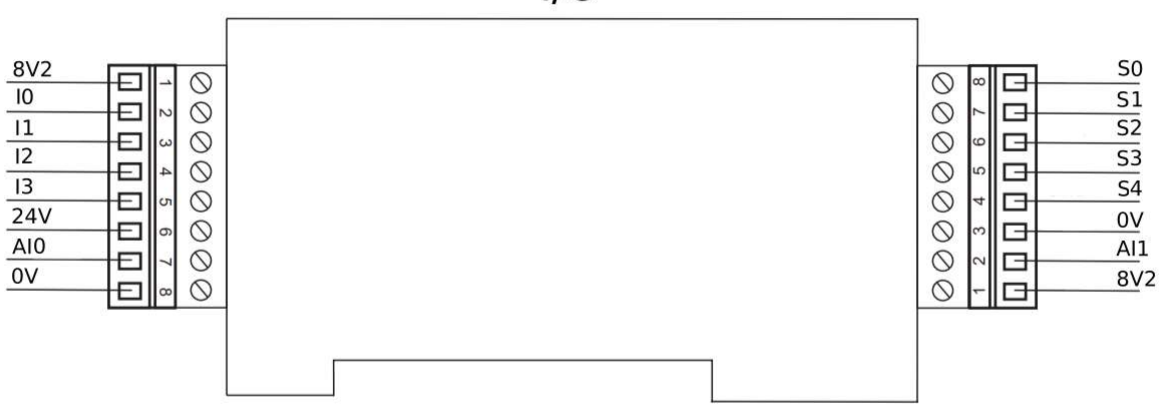

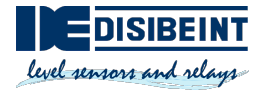

# 9 Conector de alimentación Conector de alimentación

Se puede alimentar con conexión monofásica o trifásica:

- Monofásico: cablear V3 y N.
- uede alimentar con conexión monofásica o trifásica:<br>• Monofásico: cablear V3 y N.<br>• Trifásico: cablear los conectores V1, V2, V3 y N.

### 10 Conector de antena Conector de antena

### 11 Conector Ethernet

Para instalar la antena externa, simplemente atornille el conector en el sentido de las agujas del reloj.<br>**11 Conector Ethernet**<br>El equipo dispone de un puerto Ethernet que permite el acceso a dePACK desde el exterior. El equipo dispone de un puerto Ethernet que permite el acceso a dePACK desde el exterior.

### 12 Lector de tarjetas SIM

dePACK necesita una tarjeta SIM (1FF) para operar en una red móvil.

dePACK necesita una tarjeta SIM (1FF) para operar en una red móvil.<br>La ranura del lector de tarjetas SIM se encuentra en la parte posterior de dePACK. Se debe insertar una tarjeta SIM en el soporte de la tarjeta SIM. Para colocar una tarjeta SIM, inserte la tarjeta con los contactos hacia arriba y el extremo más corto hacia adentro. La tarjeta no debe sobresalir una vez haya insertado correctamente. tarjeta SIM en el soporte de la tarjeta SIM. Para colocar una tarjeta SIM, inserte la tarjeta<br>contactos hacia arriba y el extremo más corto hacia adentro. La tarjeta no debe sobresalir una vez<br>haya insertado correctamente. a en la parte posterior de dePACK. Se debe insertar una<br>'ara colocar una tarjeta SIM, inserte la tarjeta con los<br>icia adentro. La tarjeta no debe sobresalir una vez que se

Una vez instalada la tarjeta SIM, puede habilitar la conectividad de datos móviles.

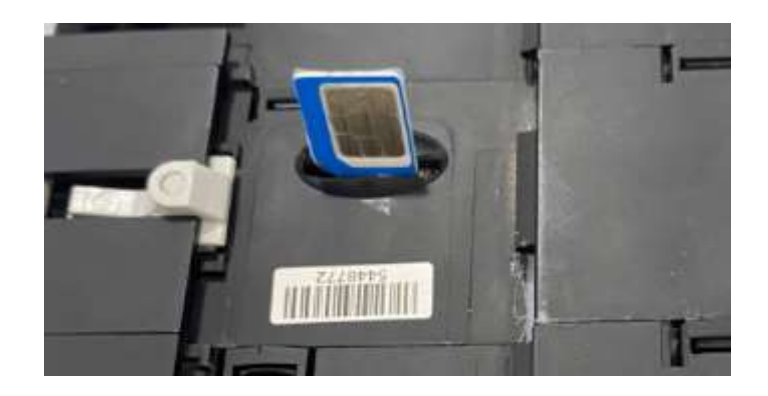

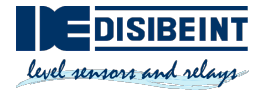

### 13 Conector RS-232/RS-485

Para utilizar RS232 o RS485 siga el esquema de conexión:

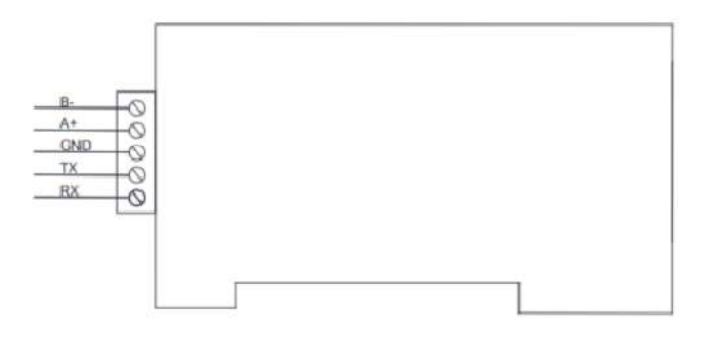

En este ejemplo se conecta un SBL8 230 con comunicación RS-485 al conector Modbus de dePACK. Esta conexión debe hacerse usando un cable apantallado para conectar la malla al GND de dePACK, el otro extremo de la malla no debe conectarse.

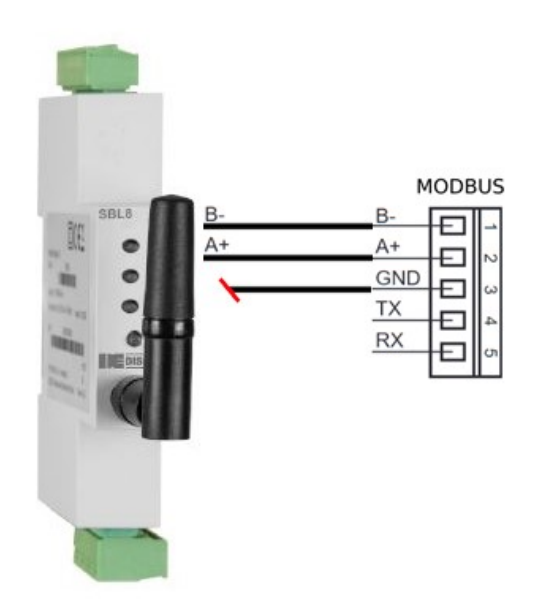

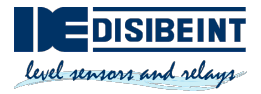

 $C1$ 

S<sub>0</sub>

 $51$ 

 $52$ 

 $53$ 

 $\overline{54}$ 

0V

 $A11$ 

 $8V<sub>2</sub>$ 

 $\overline{\circ}$ 

 $\Box$ 

G

G

G

Е

 $\frac{6}{3}$ G

00000000

# 14 Ejemplos de conexionado Ejemplos de

### 14.1 Entradas conductivas

Ejemplo de conexionado de una sonda conductiva NR de dos contactos. de conexionado de untactos.<br>tacto 1<br>tacto 2<br>omún<br>**intrada 4-20mA**<br>de conexionado de

C1 = Contacto 1 C2 = Contacto 2 CMN = Común

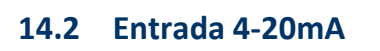

Ejemplo de conexionado de un transductor magnético TMN con salida 4-20 mA.

+ = Positivo AO = Salida 4-20 mA - = Negativo

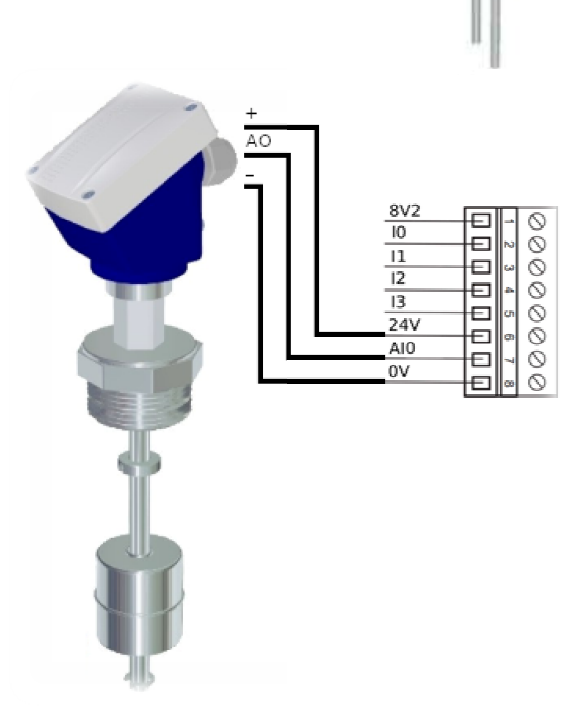

#### 14.3 Entrada potenciométrica

Ejemplo de conexionado de un transductor magnético TMR con salida potenciométrica. TMR

+ = Positivo AO = Salida potenciométrica - = Negativo

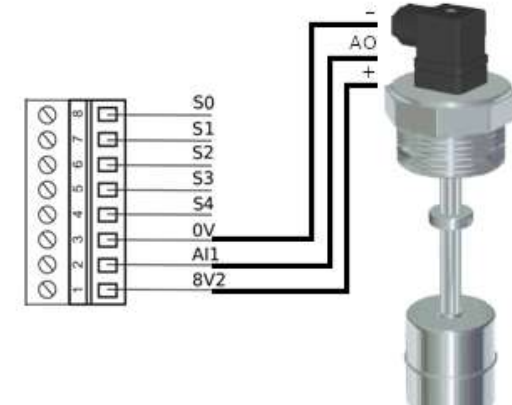

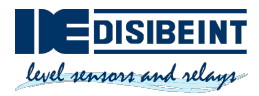

### 14.4 Entradas PNP

Ejemplo de conexionado de un sensor capacitivo SCM con salida PNP/NPN.

Para usar entradas PNP, se deben configurar las entradas Ix usando Node-RED para que sean de este tipo. Ejemplo de conexionado de un sensor capacitivo SCM con<br>salida PNP/NPN.<br>Para usar entradas PNP, se deben configurar las entradas lx<br>usando Node-RED para que sean de este tipo.<br>+ = Positivo<br>NO = Salida PNP normalmente abiert

+ = Positivo NO = Salida PNP normalmente abierta - = Negativo

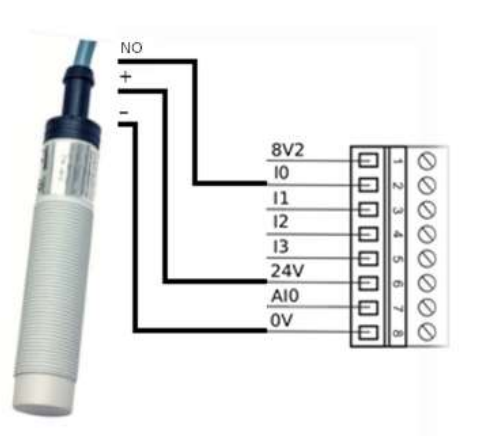

#### 14.5 Entradas Namur

Ejemplo de conexionado de un sensor inductivo con salida Namur.

Para usar entradas Namur, se deben configurar las entradas Ix usando Node-RED para que sean de este tipo. Para usar entradas Namur, se deben configurar las entradas<br>Ix usando Node-RED para que sean de este tipo.<br>+ = Positivo<br>NO = Salida Namur<br>**14.6 Entradas capacitivas**<br>Ejemplo de conexionado de un sensor capacitivo.

+ = Positivo NO = Salida Namur

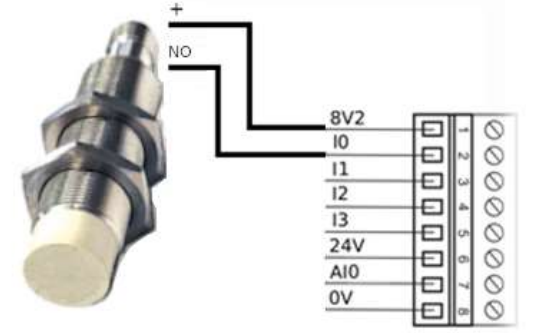

#### 14.6 Entradas capacitivas

Ejemplo de conexionado de un sensor capacitivo.

Para usar entradas Capacitivas, se deben configurar las Para usar entradas Capacitivas, se deben configurar<br>entradas Ix usando Node-RED para que sean de este tipo.

+ = Positivo CO = Salida conductiva

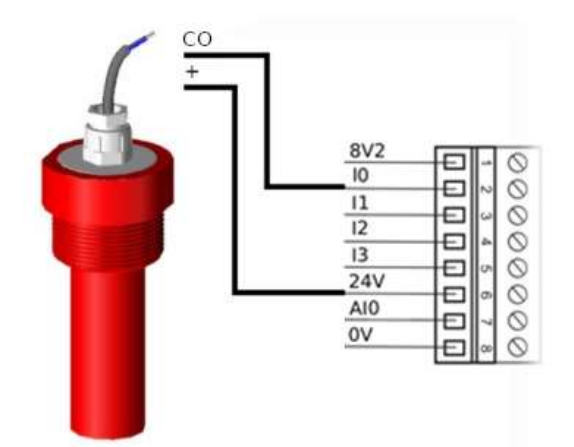

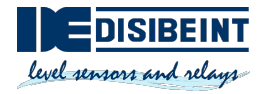

### 15 Conectarse a la misma red que dePACK

Para conectarse a dePACK es necesario que el dispositivo desde el que se quiere conectar (PC, móvil, etc..) se encuentre en la misma red que dePACK. Para ello existen 4 formas diferentes:

### 15.1 Wi-Fi

Si se conecta dePACK a una red Wi-Fi el router de está le asignará una IP (p.e. 192.168.1.34). Se debe conectar su dispositivo a la misma red que dePACK para poder interactuar entre ellos.

#### 15.2 Ethernet

Si se conecta dePACK a una red mediante Ethernet, el router de está le asignará una IP (p.e. 192.168.1.34). Se debe conectar su dispositivo a la misma red que dePACK para poder interactuar entre ellos.

#### 15.3 Ethernet punto a punto

Si se conecta un dispositivo directamente a dePACK mediante un cable Ethernet, éste genera una red en la que su IP es 10.1.10.1. Para interactuar con dePACK se debe cambiar la IP de su dispositivo a 10.1.10.x (p.e. 10.1.10.10).

#### 15.4 Access point

dePACK viene de fábrica en modo ´Access point´. En este modo, dePACK genera su propia red Wi-Fi a la que se podrá conectar el dispositivo para comunicarse. En esta red se le asigna por defecto la IP 192.168.137.1 a dePACK.

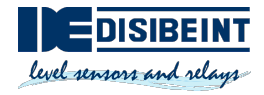

### 16 Acceder a Node-RED

Node-RED es la herramienta con la que se programa dePACK.

Para acceder a Node-RED nuestro dispositivo deberá estar en la misma red que dePACK. Existen dos opciones para acceder:

 Escribir en el navegador la dirección: dePACK-xxxxxx:1880 Siendo xxxxxx los 6 últimos caracteres de la MAC de dePACK

depack-7a34dc:1880

Si se conoce la dirección IP de dePACK en la red, escribir en el navegador la dirección: "ip":1880

192.168.137.1:1880

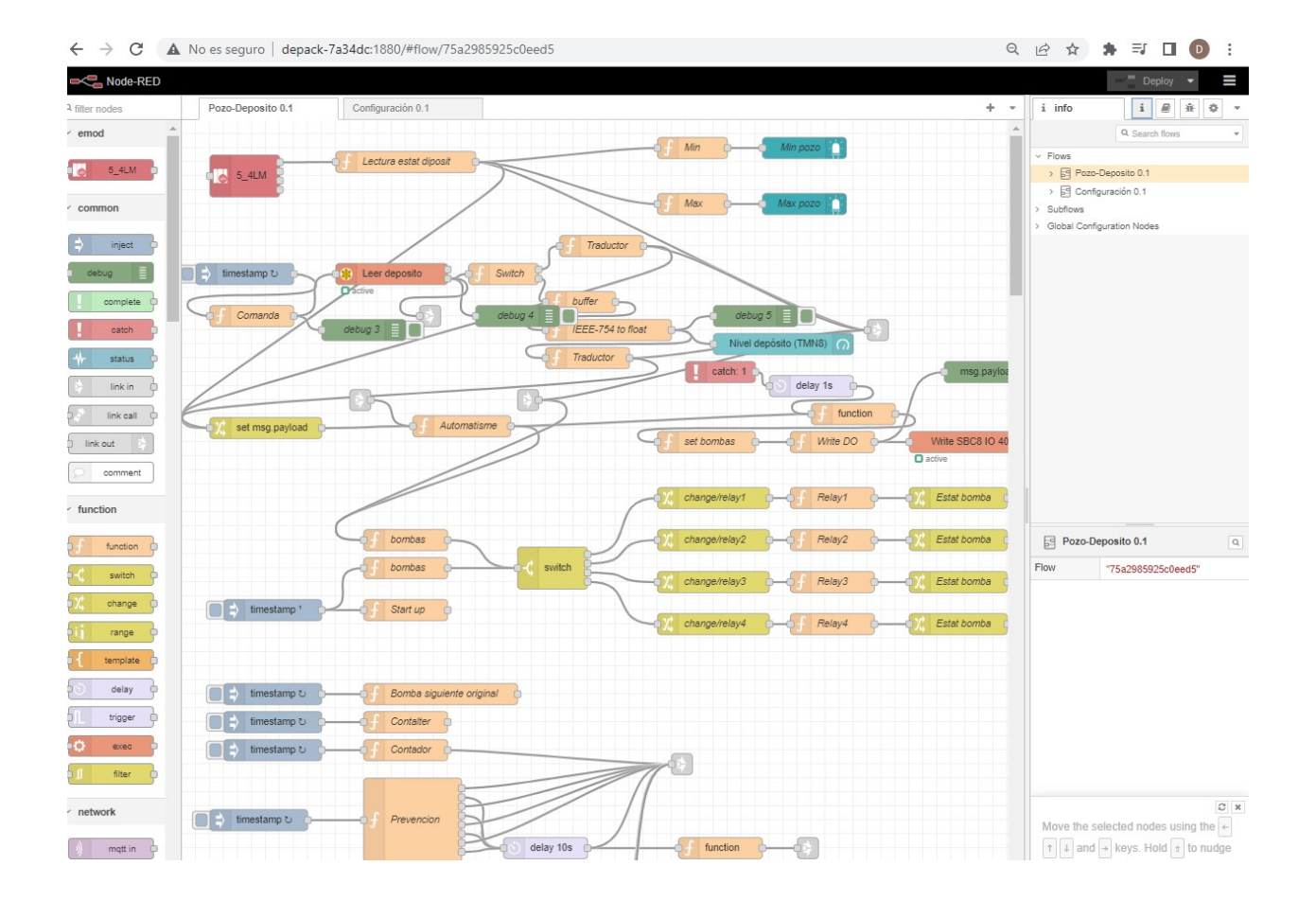

# 17 Acceder al panel de control

El panel de control es el portal desde el cual se visualiza y controla el estado de la aplicación que ejecuta dePACK.

Para acceder al panel de control nuestro dispositivo deberá estar en la misma red que dePACK. Existen dos opciones para acceder:

 Escribir en el navegador la dirección: dePACK-xxxxxx:1880/ui Siendo xxxxxx los 6 últimos caracteres de la MAC de dePACK

depack-7a34dc:1880/ui,

Si se conoce la dirección IP de dePACK en la red, escribir en el navegador la dirección: "ip":1880/ui

192.168.137.1:1880/ui/

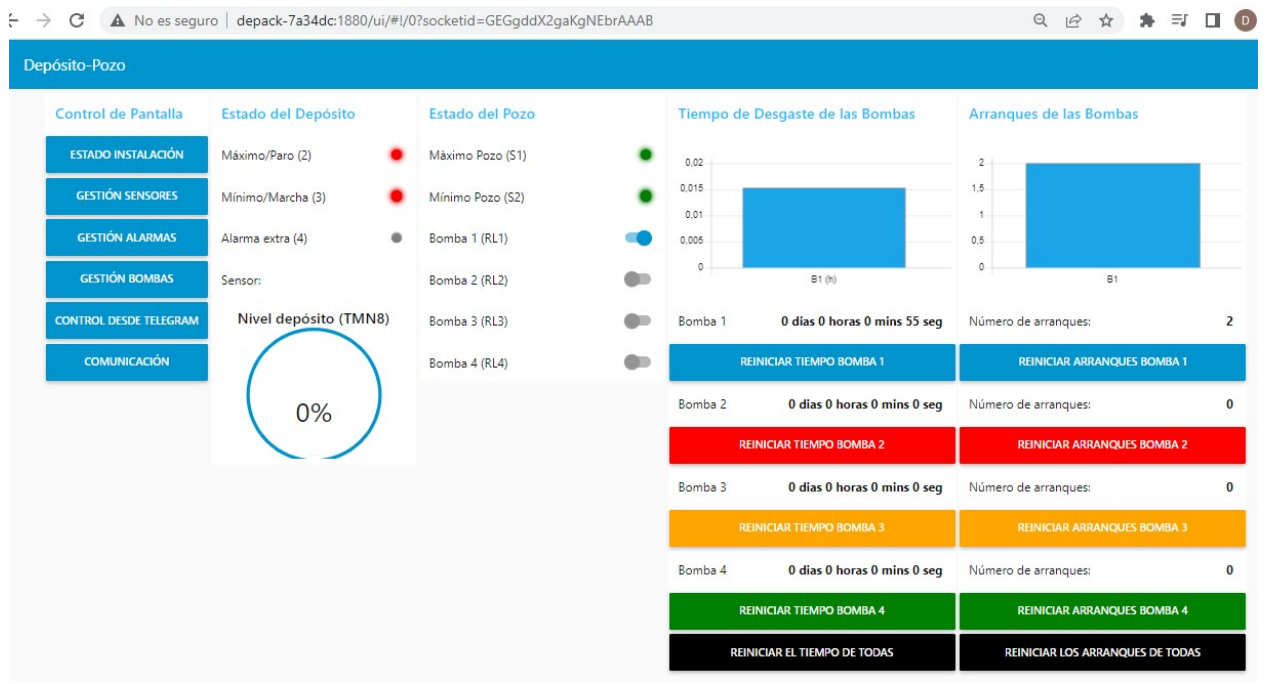

# 18 Acceder al WebAdmin (Configurador)

WebAdmin es el portal desde el cual se visualizan y configuran todos los ajustes de Wi-Fi y Ethernet del dePACK.

Para acceder al WebAdmin nuestro dispositivo deberá estar en la misma red que dePACK. Existen dos opciones para acceder:

 Escribir en el navegador la dirección: dePACK-xxxxxx:80 Siendo xxxxxx los 6 últimos caracteres de la MAC de dePACK

depack-7a34dc/80

Si se conoce la dirección IP del dePACK en la red, escribir en el navegador la dirección: "ip":80

192.168.137.1/80

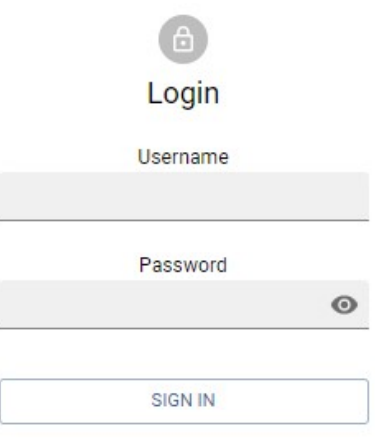

Una vez en el WebAdmin, éste nos pide un usuario y una contraseña.

- Nombre de usuario: admin
- Contraseña: depack

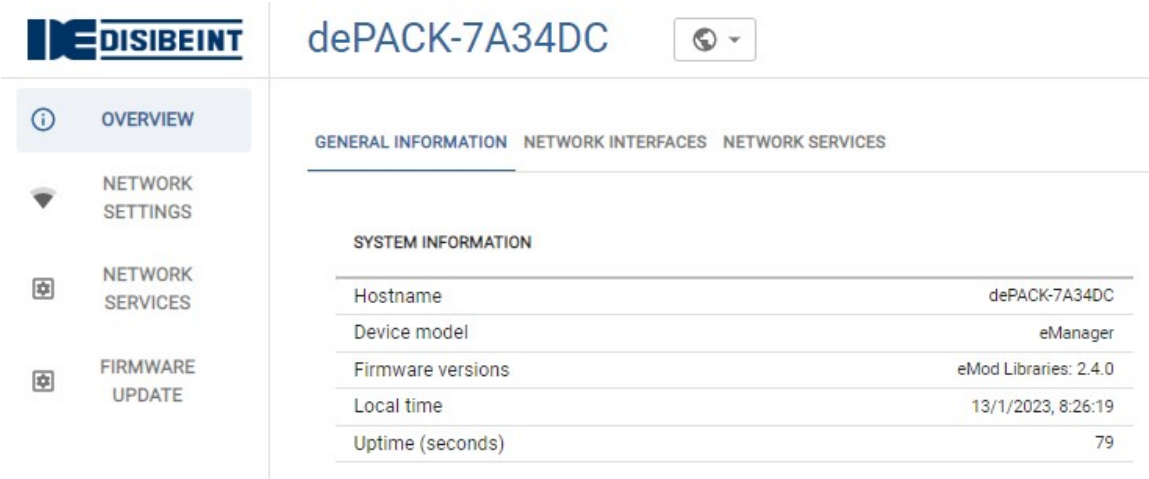

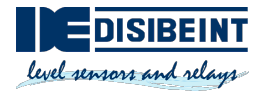

### 19 Configuración Wi-Fi

Los ajustes de Wi-Fi de dePACK se encuentran y modifican en WebAdmin. Dispone de dos modos Wi-Fi: modo STA y modo AP.

#### 19.1 Modo STA

En este modo, dePACK se conecta a una red Wi-Fi externa.

- 1. Para configurar el modo STA se debe acceder al WebAdmin (revisar apartado "Acceder al WebAdmin")
- 2. Una vez dentro del WebAdmin se debe seleccionar el apartado "Network settings" y dentro de éste la casilla "WiFi".

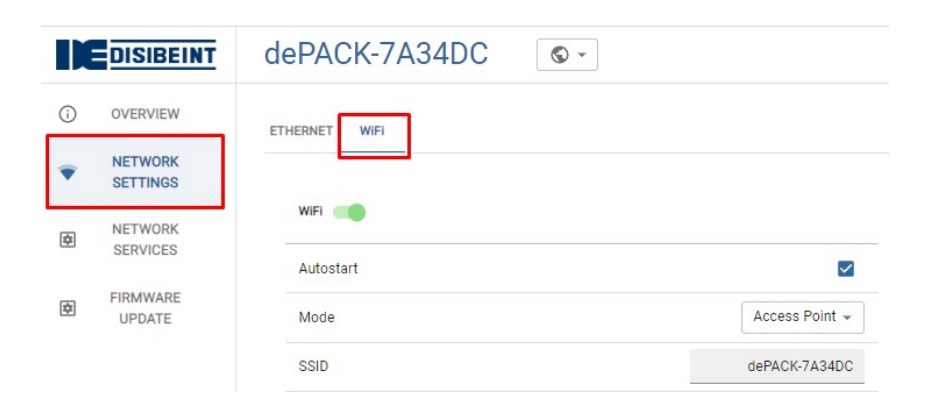

3. Seguidamente seleccionar el modo Station.

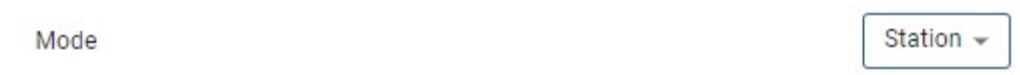

4. Escanear las redes Wi-Fi disponibles y seleccionar la deseada.

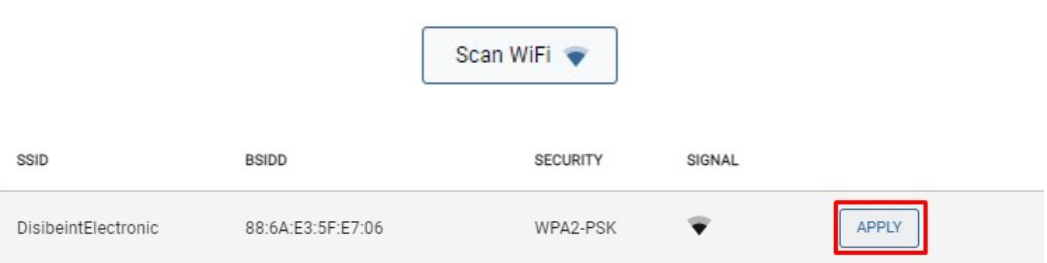

5. Finalmente introducir la contraseña de la red Wi-Fi y guardar los cambios.

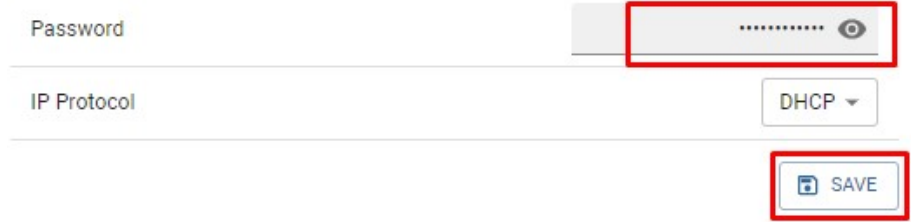

### 19.2 Modo AP

dePACK viene de fabrica en modo AP (Access point). Cuando se encuentra en este modo, dePACK genera su propia red Wi-Fi (sin conexión a internet) a la cual se puede conectar otro dispositivo para interactuar con dePACK.

- 1. Para configurar este modo se debe acceder al WebAdmin (revisar apartado "Acceder al WebAdmin")
- 2. Una vez dentro del WebAdmin se debe seleccionar el apartado "Network settings" y dentro de este la casilla "WiFi".

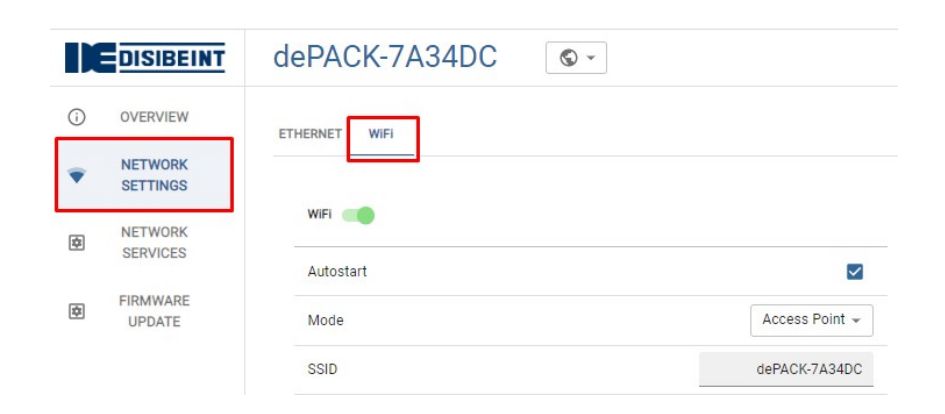

3. Seguidamente seleccionar el modo Access point.

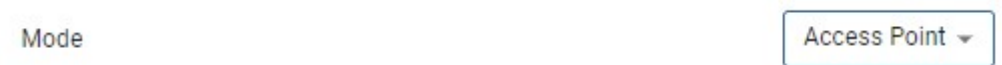

4. Finalmente introducir la contraseña que va a tener la red generada por dePACK y guardar los cambios.

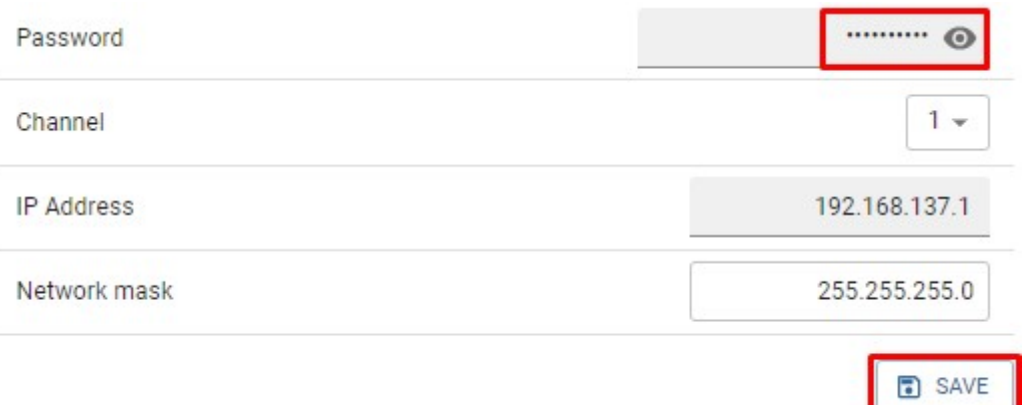

### 20 Configuración Ethernet

Los ajustes de Ethernet de dePACK se encuentran y modifican en WebAdmin. La IP de dePACK dentro de la red Ethernet puede ser configurada como dinámica o estática.

- 1. Para configurar el tipo de IP se debe acceder al WebAdmin (revisar apartado "Acceder al WebAdmin")
- 2. Una vez dentro del WebAdmin seleccionar el apartado "Network settings" y pulsar en la casilla Ethernet

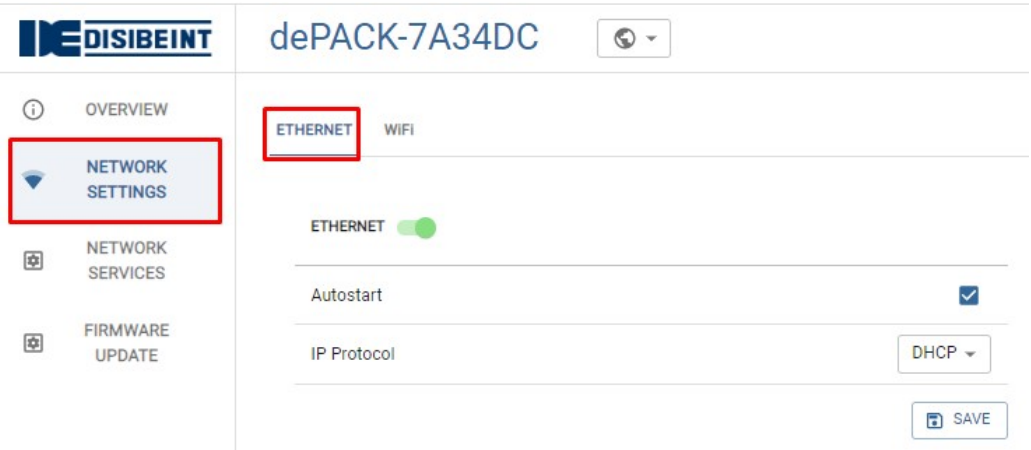

3. Seguidamente elegir el tipo de IP que se desea en "IP Protocol"

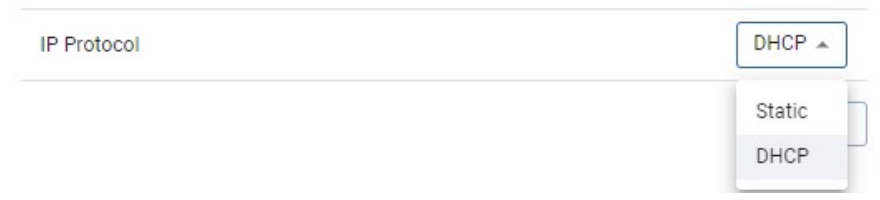

4. En el caso de elegir IP dinámica (DHCP) únicamente pulsar en "save" para guardar los cambios.

En el caso de elegir IP estática se tendrá que completar los campos emergentes y posteriormente guardar los cambios.

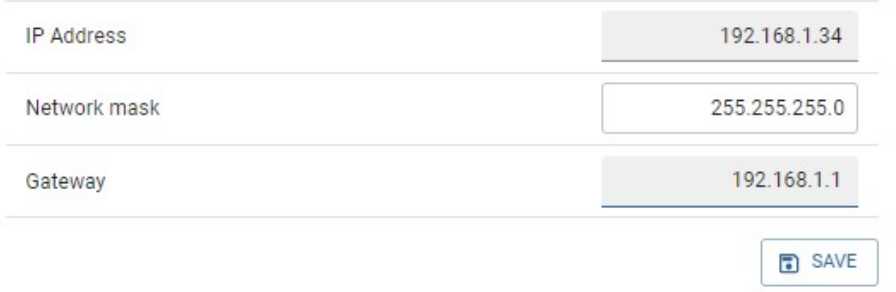

# 21 Configuración GPRS

Para configurar el GPRS de dePACK se debe conectarse a él mediante un cliente SSH. Por ejemplo:

- Cliente de línea de comandos de OpenSSH (el comando ssh): una implementación de código abierto que normalmente se incluye con las distribuciones de MacOS y Linux.

- PuTTY: una implementación gratuita para Windows.
- SecureCRT: una implementación comercial con una prueba gratuita para Windows, Mac y Linux
	- 1. Para conectarnos abriremos nuestro cliente SSH (en este caso PUTTY). En host name introduciremos la IP del dePACK, escogeremos conexión SSH y el ´port´ 22 y por último pulsaremos en ´open´.

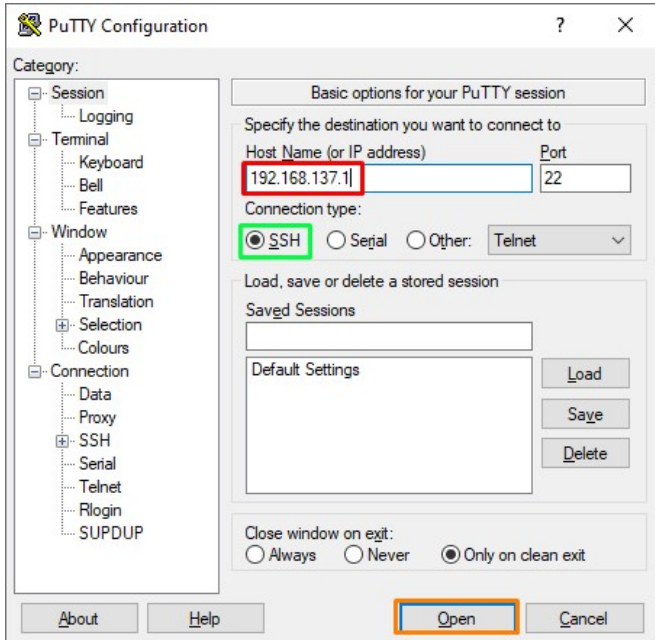

- 2. Una vez conectados deberemos iniciar sesión:
	- Nombre de usuario: root
	- Contraseña: dePACK

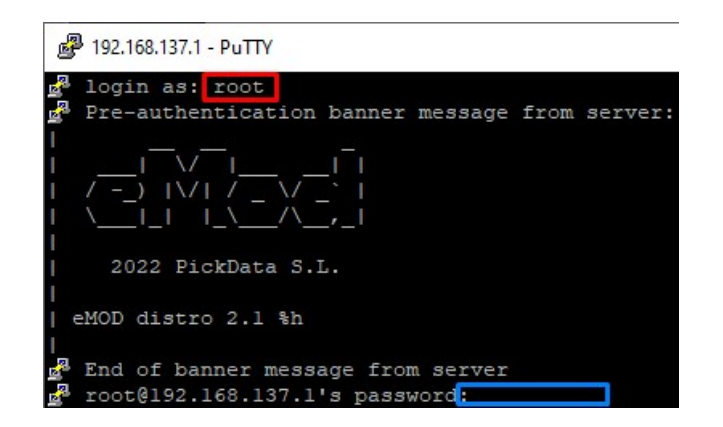

3. Cree el nombre de archivo del operador de red y complete el nombre de APN. Por ejemplo, apn.EXAMPLE. Chequee el apartado "Tabla de APNs de operador" para saber que APN usar. nombre de archivo del operador de red y complete el nombre de APN. Por ej<br>MPLE. Chequee el apartado "Tabla de APNs de operador" para saber que APN usar.<br>+CGDCONT=1,"IP","**operator\_apn**"' > /etc/ppp/chatscripts/apn.EXAMPLE

echo 'AT+CGDCONT=1,"IP","operator\_apn"'

root@dePACK-7A2A8C:~# echo 'AT+CGDCONT=1, "IP", "movistar.es"' > /etc/ppp/chatscri pts/apn.EXAMPLE

Asigne el enlace simbólico apn para que apunte al archivo recién creado:

ln -sf /etc/ppp/chatscripts/apn.EXAMPLE /etc/ppp/chatscripts/apn

igne el enlace simbólico apn para que apunte al archivo recién cre<br>-sf /etc/ppp/chatscripts/apn.EXAMPLE /etc/ppp/chatscripts/apn<br>PACK-7A2A8C:~# 1n -sf /etc/ppp/chatscripts/apn.EXAM<br>el APN requiere un usuario y contraseña,  $ts/apn$ 

Si el APN requiere un usuario y contraseña, siga los pasos 3.1 y 3.2:

3.1. Edite el archivo de autenticación móvil usando: Edite de autenticación usando:

nano /etc/ppp/peers/mobile-auth

Escribe tu usuario en el campo 'user'

Escribe tu contraseña en el campo 'password'

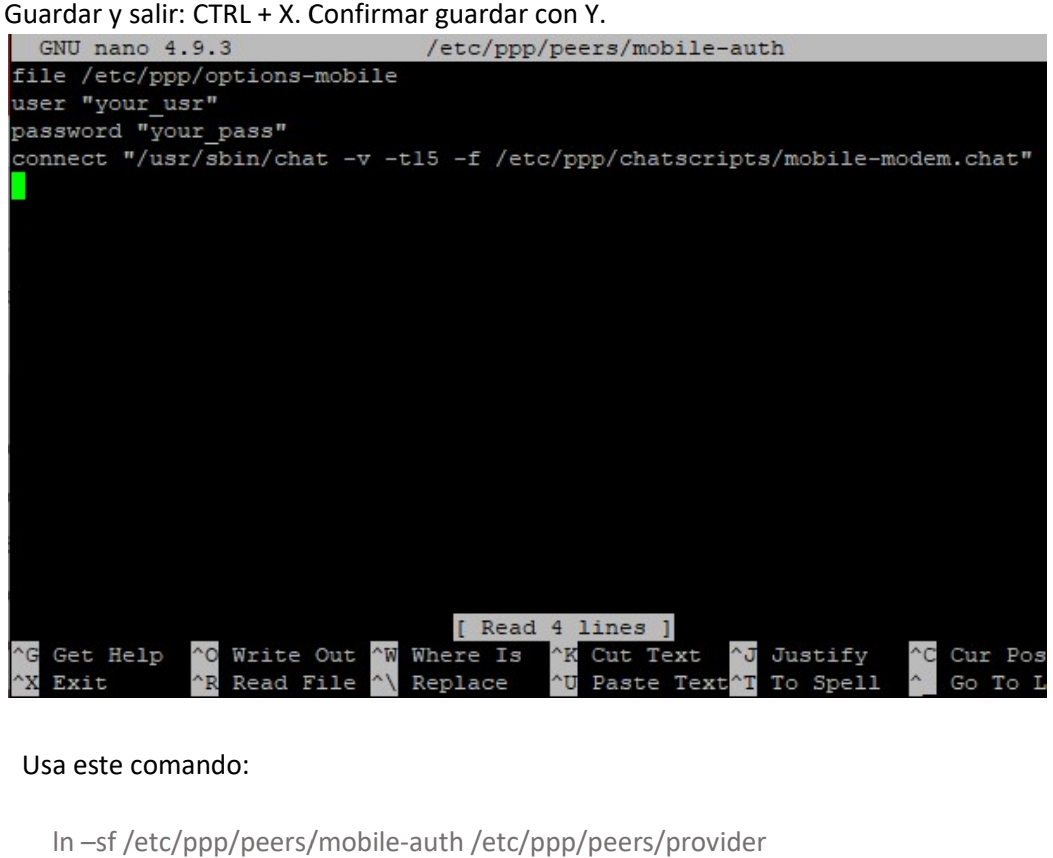

3.2. Usa este comando:

ln –sf /etc/ppp/peers/mobile

4. Si la SIM necesita un código PIN, cree un archivo de código PIN con el PIN correcto:

echo 'AT+CPIN=PIN' > /etc/ppp/chatscripts/pin.CODE

Asigne el enlace simbólico pin para apuntar al archivo recién creado:

ln -sf /etc/ppp/chatscripts/pin.CODE /etc/ppp/chatscripts/pin

Si la tarjeta SIM no requiere código PIN, asigne el enlace simbólico pin a pin.NONE:

ln -sf /etc/ppp/chatscripts/pin.NONE /etc/ppp/chatscripts/pin

5. Usa este comando para iniciar el servicio ppp y conectarte a la red móvil:

systemctl start ppp@provider.service

Si necesita conectarse automáticamente en cada inicio, debe habilitar el servicio:

systemctl enable ppp@provider.service

oot@dePACK-7A2A8C:~# systemctl start ppp@provider.service root@dePACK-7A2A8C:~# systemctl enable ppp@provider.service Created symlink /etc/systemd/system/multi-user.target.wants/ppp@provider.service /lib/systemd/system/ppp@.service.

6. Verifique el estado de la conexión y la dirección IP asignada usando este comando:

ip a | grep ppp0

```
root@dePACK-7A2A8C:~# ip a | grep ppp0
6: ppp0: <POINTOPOINT, MULTICAST, NOARP, UP, LOWER_UP> mtu 1280 qdisc pfifo_fast sta
te UNKNOWN group default qlen 3
   inet 83.48.174.50 peer 192.168.254.254/32 scope global ppp0
root@dePACK-7A2A8C:~#
```
### 21.1 Tabla de APNs de operador

En esta tabla se expresan los APNs, usuarios y contraseña de los operadores móviles que recomienda Disibeint.

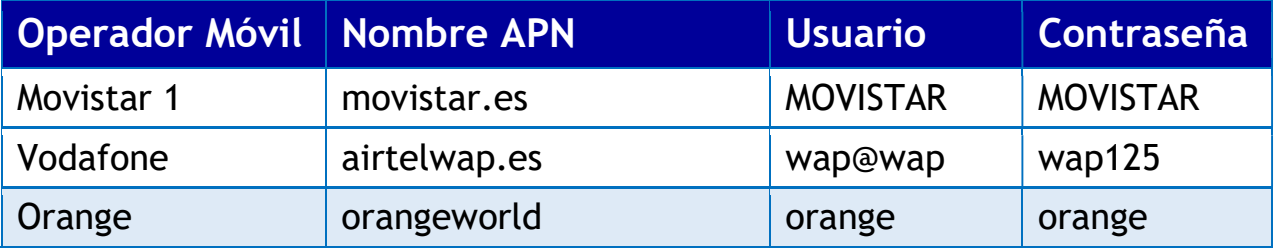